## **STARLIMS Customer Support System User Guide**

#### **Printing Instructions**

This document has been formatted to print on US Standard Letter (8.5" x 11"). To print on European A4 paper (8.27" x 11.69"), change the margins to Top/Bottom 1.35" and Right/Left to 1.25".

#### **Confidentiality/Validity**

This document contains copyrighted material, trademarks, and other proprietary information. Use hereof, including any reproduction hereof in whole or in part, is governed by the terms of the license agreement that accompanies or is included with the STARLIMS software, or which was entered into separately between you and STARLIMS or any of its affiliates. Each person assumes full responsibility and all risks arising from the use of the information.

STARLIMS® is a registered trademark of STARLIMS Corporation. All STARLIMS Corporation product names and trademarks are owned by STARLIMS Corporation. No use of any STARLIMS trademark, trade name, trade dress, or product name may be made without the prior written authorization of STARLIMS Corporation. All other trademark brands, product names, and trade names are the property of their respective companies.

© 2022 Abbott Informatics. All rights reserved.

### Contents

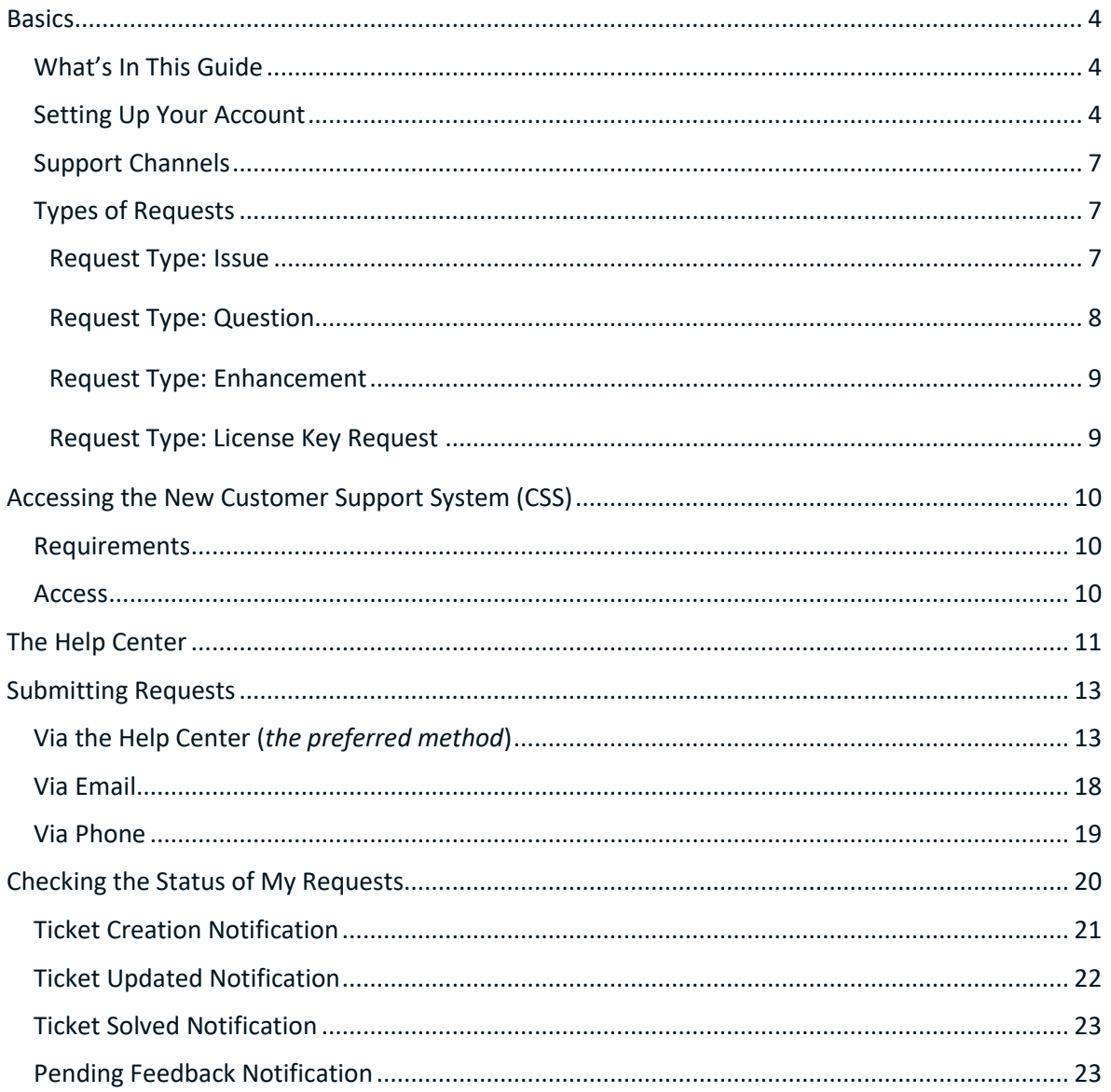

## List of Figures

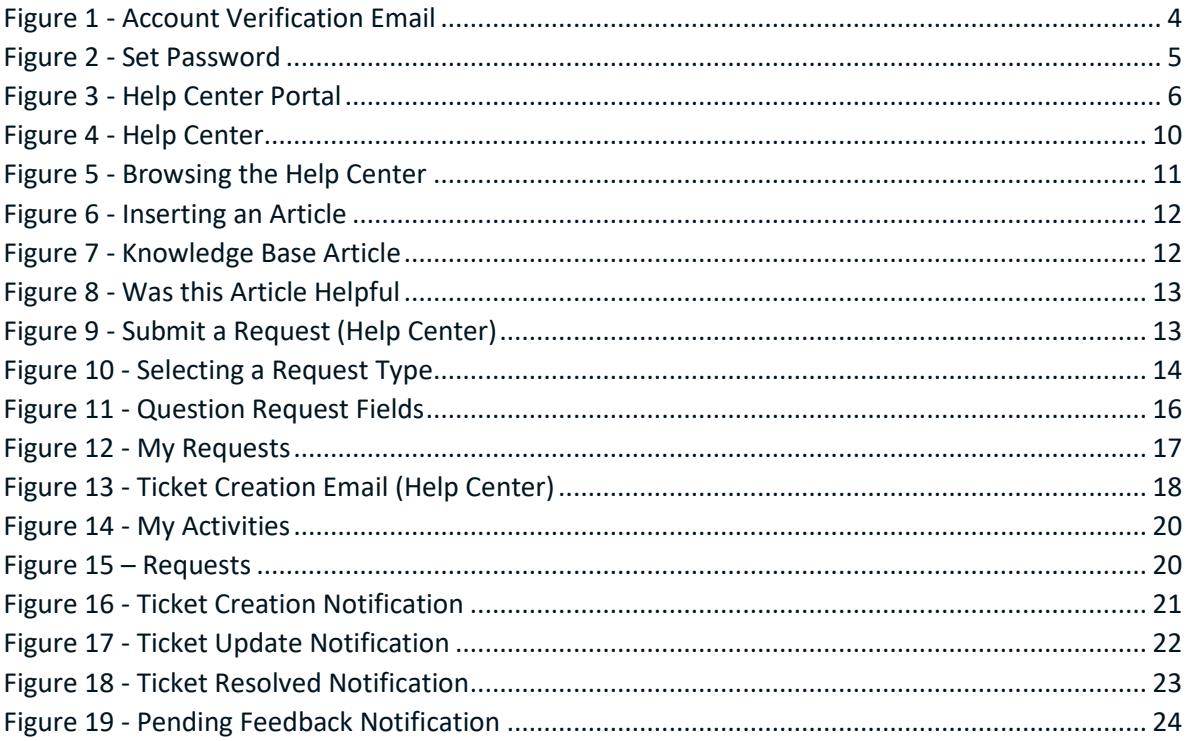

### <span id="page-3-0"></span>**Basics**

#### <span id="page-3-1"></span>**What's In This Guide**

This guide will: briefly discuss the types of support requests, show how to access the new support system, describe each support channel, explain the basics of the help center, outline how to make requests for assistance via each channel, illustrate how to check the status of your open requests, and lastly review the various notifications you might receive.

#### <span id="page-3-2"></span>**Setting Up Your Account**

Once we activate your account, you will receive a verification email from the system (https://support.starlims.com) that will look similar to the image below.

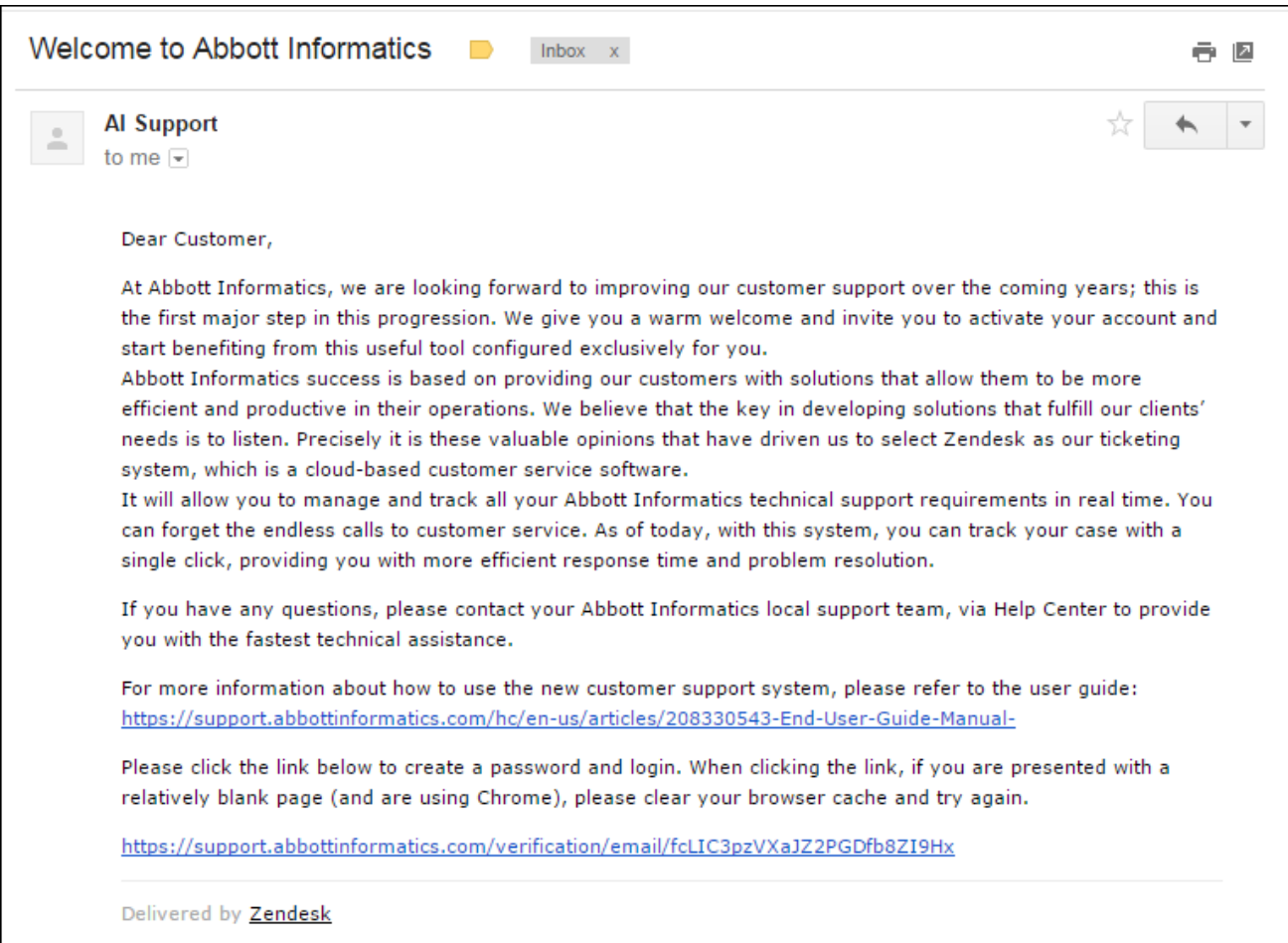

<span id="page-3-3"></span>*Figure 1 - Account Verification Email*

Please click the link to verify your email address. The system will display a page that allows you to verify your name and create a password. Once you have done so, please click the "Set password" button.

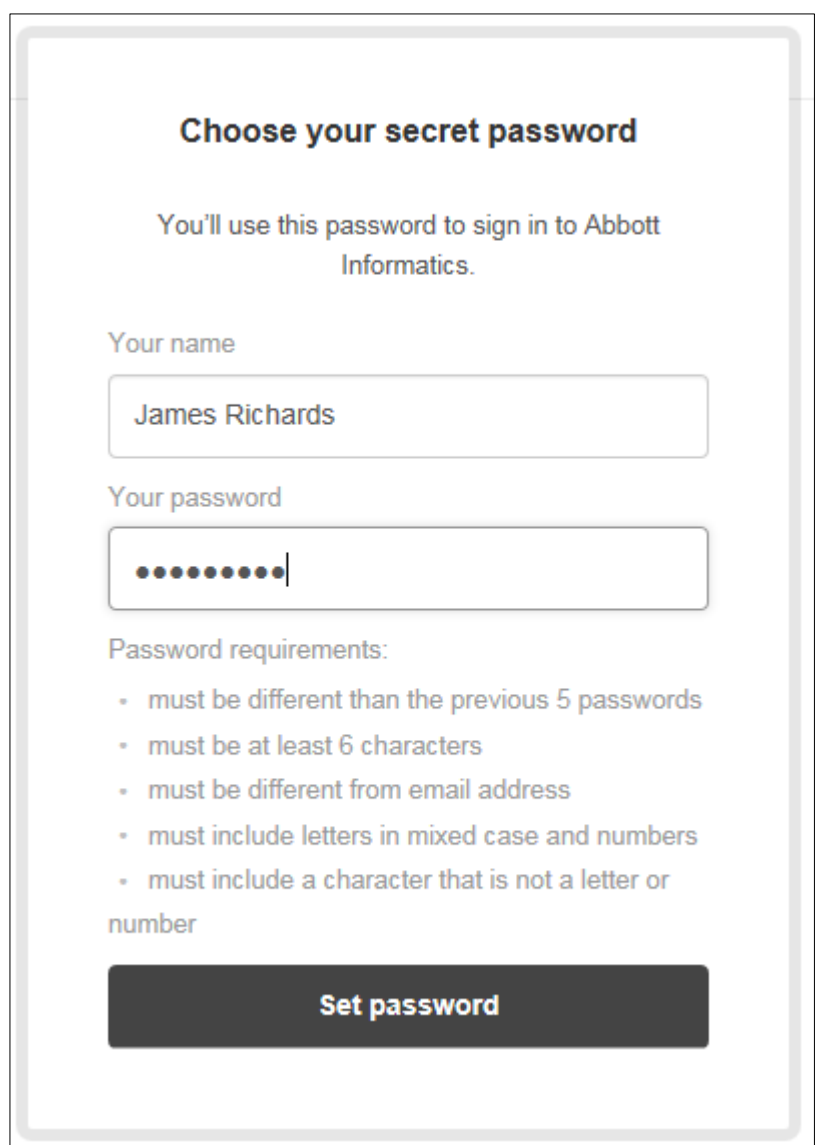

<span id="page-4-0"></span>*Figure 2 - Set Password*

Once you have verified your email address, the system will take you to the Help Center portal (see image below). The help center will be discussed in more detail a bit later.

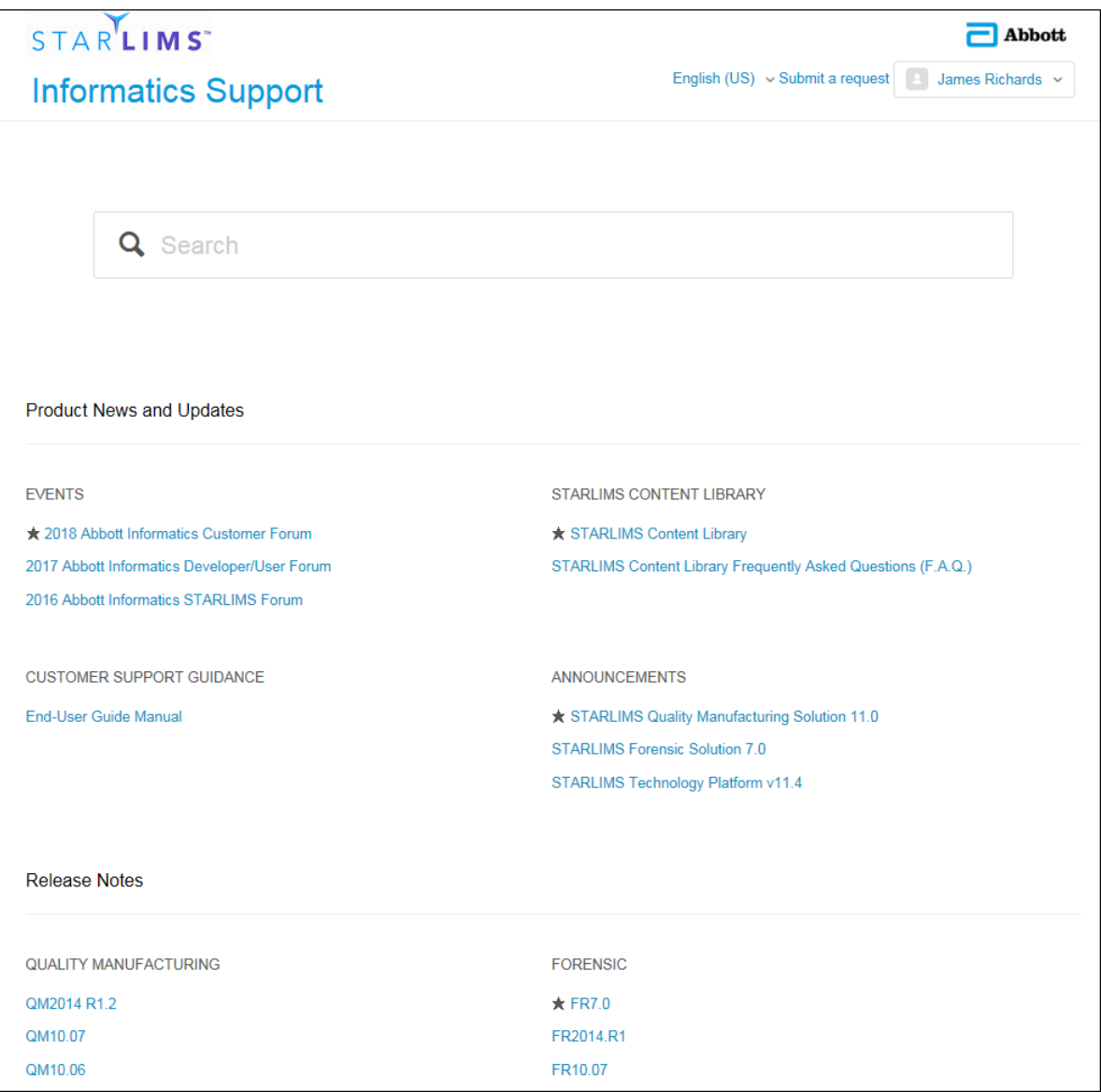

<span id="page-5-0"></span>*Figure 3 - Help Center Portal*

### <span id="page-6-0"></span>**Support Channels**

The new STARLIMS customer support system (CSS) provides various support channels: help center (web form), email and phone. We have come to the realization that customer service is not a "one size fits all" solution, and different people prefer different methods of support. You, our clients, both want and expect to have the ability to contact us for support in more than one way. One of our goals is to ensure the customer support experience you receive is consistent regardless of the method you choose.

Beyond direct support channels, the new CSS offers a Help Center. The help center offers a Knowledge Base (KB) that allows you to seek answers to common questions, view company announcements, and keep track of product releases.

### <span id="page-6-1"></span>**Types of Requests**

In the new CSS, requests will be classified into one of several categories: Issue, Question and Enhancement. On the following pages, we describe each ticket type and the information you should provide for each.

> *Note: If you're submitting tickets via the Help Center (vs. email or voice) you will*  have the ability to select the request type and the required fields will *automatically be listed. When using the other channels, the support agent is responsible for classifying the request type and subsequently following up with you if the necessary information has not been provided.*

#### <span id="page-6-2"></span>Request Type: Issue

#### When do I use it?

First, what is an issue? A software issue is an error, flaw, failure, or fault in a program that causes it to produce an incorrect or unexpected result, or to behave in unintended ways. In STARLiMS, this could be as simple as an error message that pops up, or more complicated such as a calculation that's giving the incorrect result given a specific set of inputs. Some issues may be quite complex, such as a series of steps that, when executed in the same order with the certain inputs, results in the system behaving in an unintended fashion. Just because the system doesn't do something you might want it to do, or in the same way as you imagine, doesn't necessarily mean it's an issue. In some cases, the design might not be optimal in your eyes, in which case we would welcome an enhancement request so we can further evaluate the design and make improvements for future versions of our product.

#### What information should I provide?

- CC: If you want someone else to be aware of the ticket or provide feedback about it.
- Subject: Short, concise, yet describes the main issue
- Description: A short description of the issue that's occurring
- Severity
- Date of event
- Steps to reproduce
- Expected result
- **Severity**
- Environment
- Your Ticket Reference: Any [optional] internal ticket reference you might have
- Attachments (we love log files)

*Note: You can CC only users that have a Zendesk account. You are allowed to add up to 20 end-users as CCs on a ticket.*

*Note: If Environment is Production and the customers are using regulated products (i.e. Clinical, Public Health), the question "Does your system handle diagnostic data?" shows up and is auto-populated with "Yes". Otherwise the question will not show up on the screen.*

*If the defaulted answer to question "Does your system handle diagnostic data?" is not correct, please make sure you adjust it by selecting the correct value. For example, you might be using a regulated product, but not for diagnostic purposes, i.e. as a biorepository, for research use only, etc.*

#### <span id="page-7-0"></span>Request Type: Question

#### When do I use it?

If you have a general question related to one of our products.

What information should I provide?

- CC: If you want someone else to be aware of the ticket or provide feedback about it.
- Subject: Short, concise, yet describes the question
- Description: A more thorough description of the question you have
- Attachments

# STARLIMS<sup>\*</sup>

#### <span id="page-8-0"></span>Request Type: Enhancement

#### When do I use it?

If you have a new feature you would like to suggest. While we accept enhancement requests via the support channel, the actual follow-up and actions are not necessarily executed by support, it depends on the complexity of the enhancement.

Once the support agent triages the enhancement ticket (i.e., ensures the information is complete and accurate), you will be communicated if the feature will be added to the product backlog. If so, based on the priority, it can take some time for this feature to be implemented.

If you would like to make a request for specialized functionality (which would be implemented via professional services), please let us know in the ticket and we'll ensure the appropriate services team is notified.

#### What information should I provide?

- CC: If you want someone else to be aware of the ticket or provide feedback about it.
- Subject: Short, concise, yet describes the enhancement
- Description: A thorough, detailed description of the new feature
- **Attachments**

#### <span id="page-8-1"></span>Request Type: License Key Request

#### When do I use it?

If you need to activate your STARLIMS product or any of the special components such as Advanced Analytics or Data Innovations.

What information should I provide?

- CC: If you want someone else to be aware of the ticket or provide feedback about it.
- Subject: Short, concise, yet describes the request
- Description: A detailed description of the new license key request
- License type
- **Attachments**

*Note: If the selected license type is 'Starlims' two more fields need to be filled out: Environment and Installation key.*

### <span id="page-9-0"></span>**Accessing the New Customer Support System (CSS)**

#### <span id="page-9-1"></span>**Requirements**

You need only two things to access the new system. A supported browser and an internet connection. The Help Center is tested with the browsers listed below. Older browsers can still be used, but newer features may not look or work as intended.

It is recommend that you always use the current version of a browser. Most browsers provide an option for automatic updates.

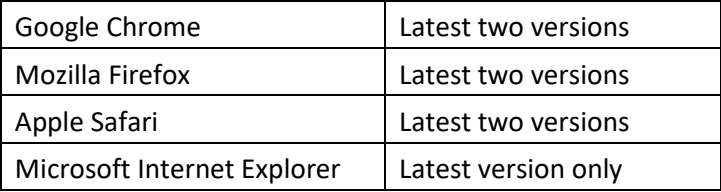

*Note: Microsoft Edge is not supported.* 

#### <span id="page-9-2"></span>**Access**

In order to access CSS, open your browser and navigate to: [https://support.starlims.com.](https://support.starlims.com/) When the page loads, you will be presented with the Help Center.

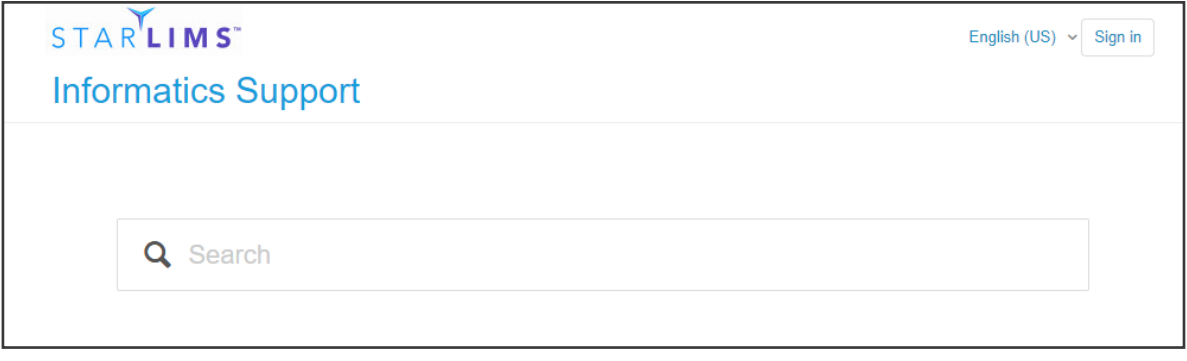

*Figure 4 - Help Center*

<span id="page-9-3"></span>On the main help center page, the content is restricted. You can anonymously view the user guide only. In order to access announcements, release notes, knowledge base articles or to submit a request for assistance you must sign in. To login, click the "Sign in" button at the top of the page. Once you login, you will have access to browse the Knowledge Base articles or submit a request for assistance.

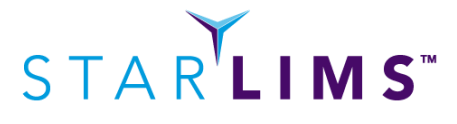

*Note: The search functionality is also restricted until you successfully login.*

*Users with access to Knowledge Base only, will not be able to submit requests via Help Center, email or phone.*

### <span id="page-10-0"></span>**The Help Center**

The help center is the portal for the Customer Support System (CSS). From here, you can not only browse announcements, but search our knowledge base (KB) for answers to common problems.

You can browse the various categories by clicking on the appropriate header. For example, if you click on "General Questions", it will expand and list all the articles currently under the FAQ section.

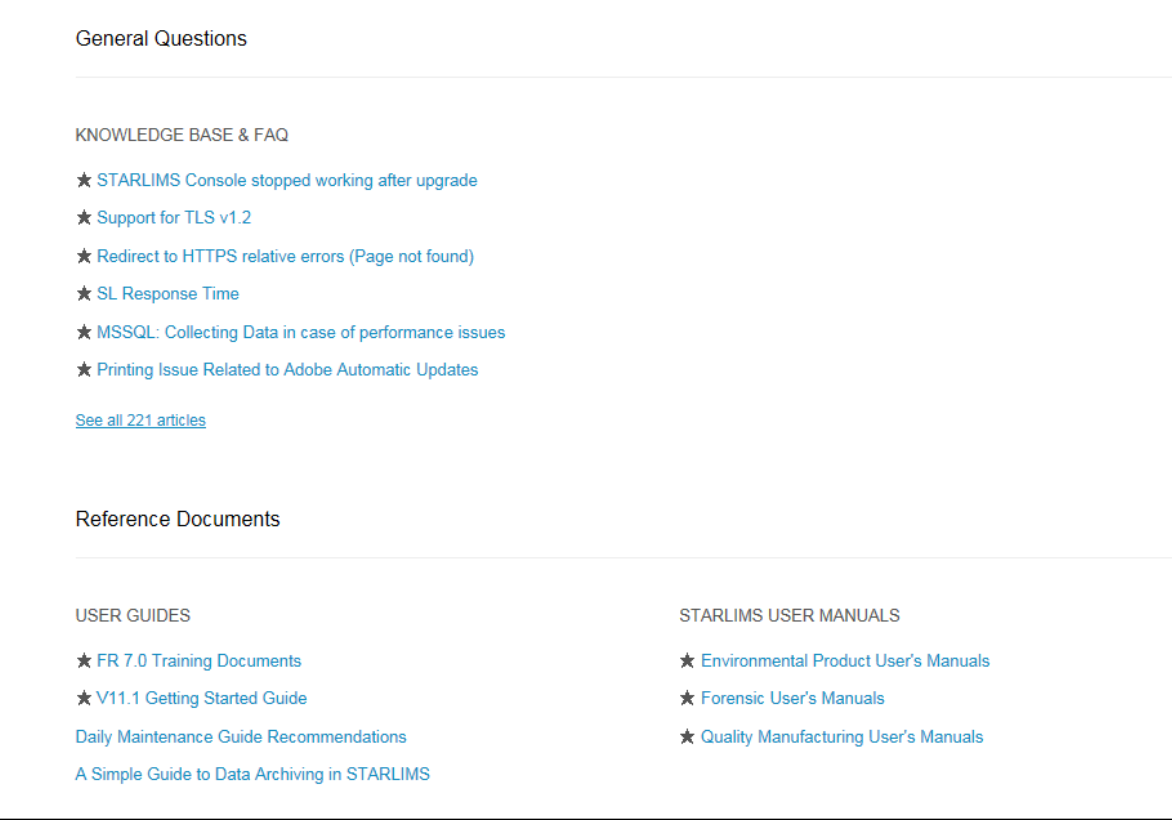

*Figure 5 - Browsing the Help Center*

<span id="page-10-1"></span>Once you find an article you're interested in, click the article and it will be displayed.

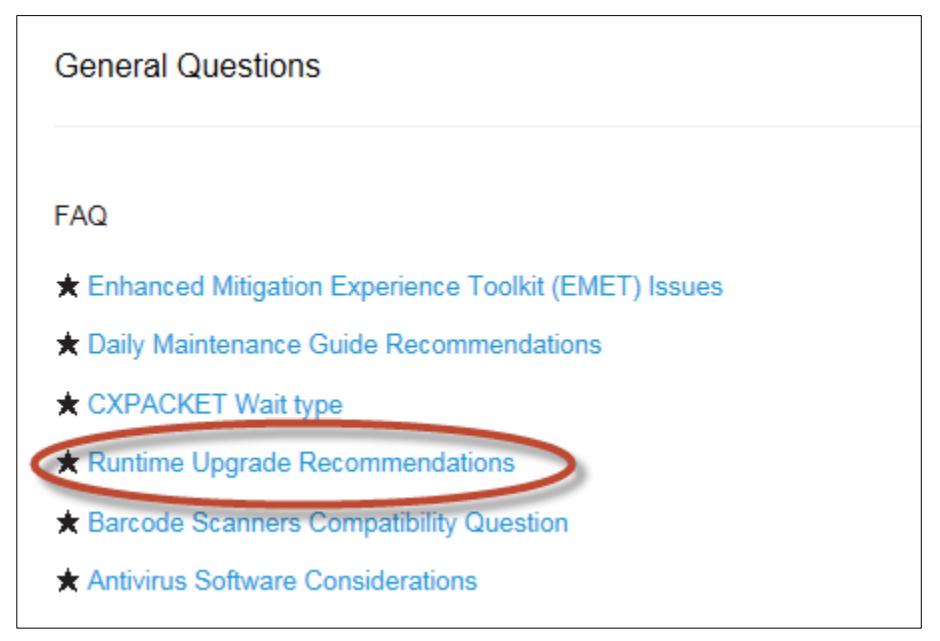

*Figure 6 - Inserting an Article*

<span id="page-11-0"></span>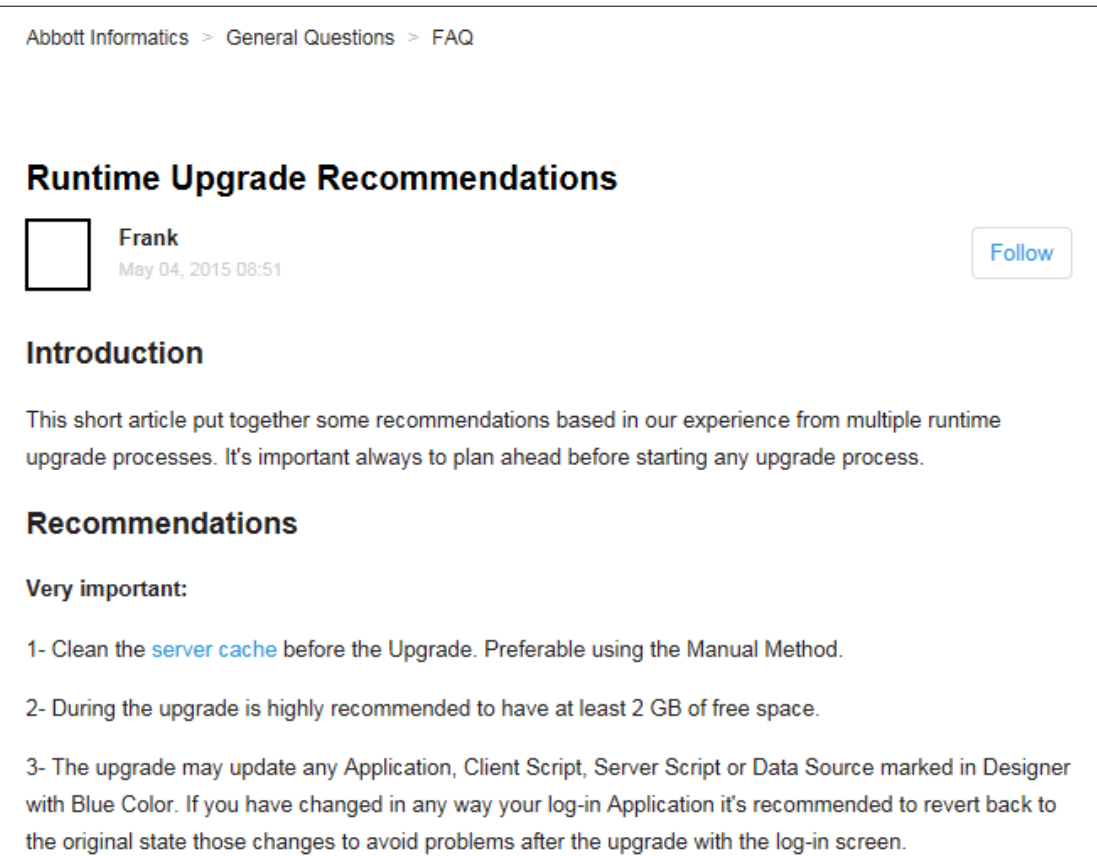

<span id="page-11-1"></span>*Figure 7 - Knowledge Base Article*

# STARLIMS<sup>\*\*</sup>

You can follow articles and sections by clicking the blue "Follow" button at the top of the screen (this will send you email notifications if any updates or comments are added to articles/sections). Lastly, you can provide us feedback on the articles themselves, by indicating if you felt it was helpful (or not).

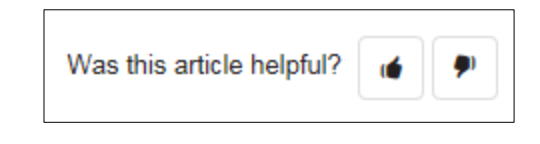

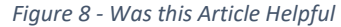

### <span id="page-12-2"></span><span id="page-12-0"></span>**Submitting Requests**

### <span id="page-12-1"></span>**Via the Help Center (***the preferred method***)**

We highly recommend submitting requests via the Help Center for several reasons:

- The KB might provide you the answer to your question immediately
- The web interface has required information to help us reduce the number of questions in terms of resolving you specific issue
- Provide you with the fastest technical assistance from our support members

In order to make requests for assistance via the help center:

- 1. Go to the CSS URL: [https://support.starlims.com](https://support.starlims.com/) and login
- 2. Click the "Submit a request" link

<span id="page-12-3"></span>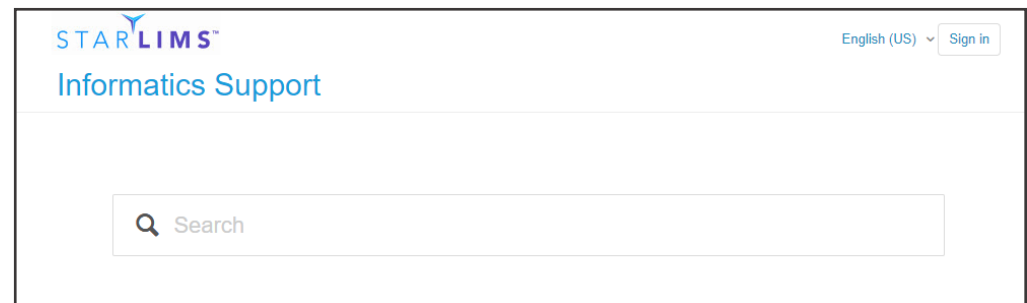

*Figure 9 - Submit a Request (Help Center)*

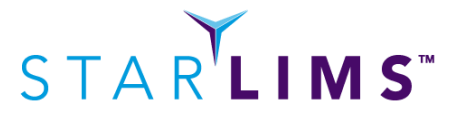

3. The system will then ask what you need assistance with (e.g., issue, question, enhancement, license key request)

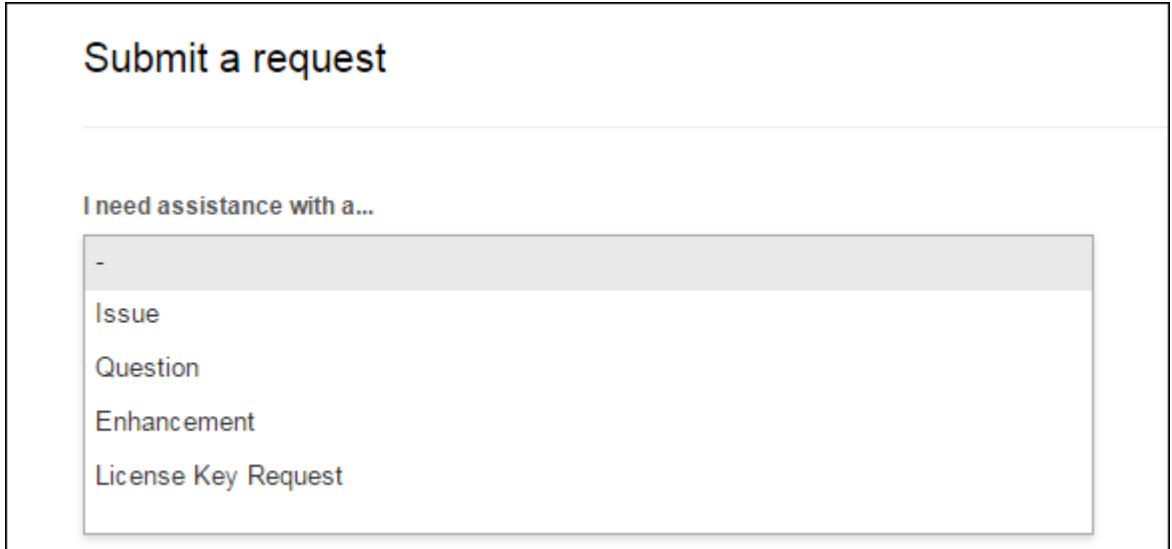

*Figure 10 - Selecting a Request Type* 

<span id="page-13-0"></span>4. After selecting a request type, the system will automatically display a series of fields that need to be completed based on request type.

*Note: If the user belongs to multiple organizations, the following field displayed on the interface is the "Organization" field. The user must select the organization on behalf of which the ticket will be submitted.*

5. If 'Issue' request type is selected the Business Impact (Severity) of the issue needs to be provided.

The following are the standard Severity definitions for issues submitted to STARLIMS Customer Support. Since it is not possible to define every possible condition or technical situation, these definitions can only provide guidance.

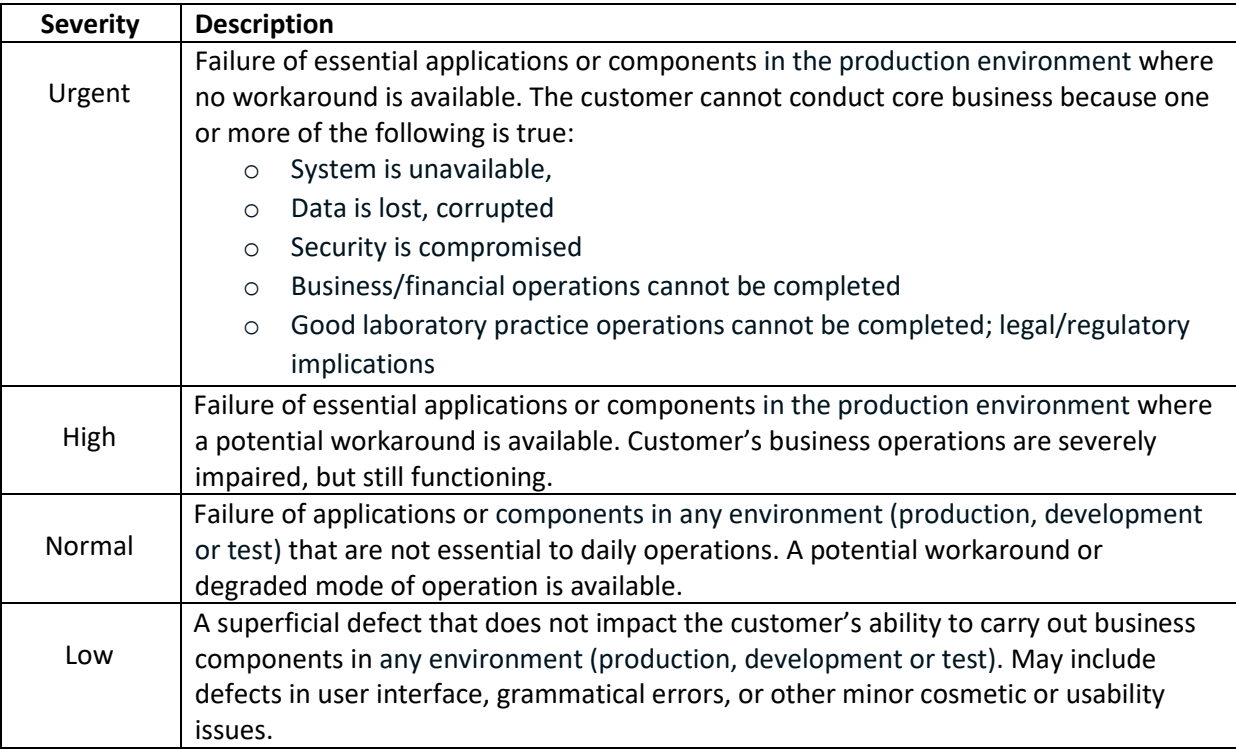

STARLIMS reserves the right to reclassify the severity level if we reasonably believe the classification is incorrect. STARLIMS support members may also increase the severity level if the situation is deemed to be more urgent than originally reported.

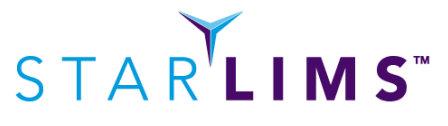

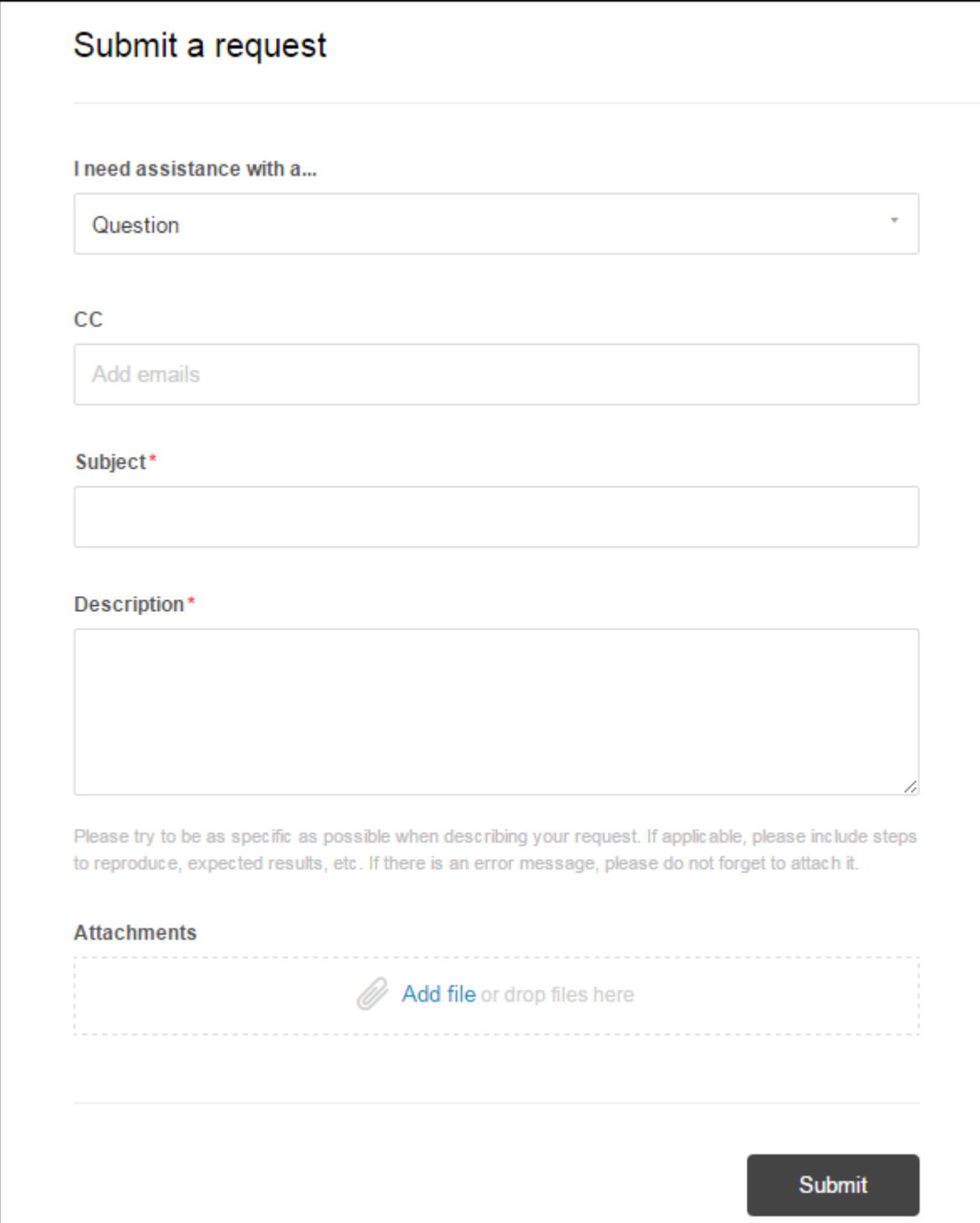

*Figure 11 - Question Request Fields*

- <span id="page-15-0"></span>6. Complete the fields (those with an asterisk are required).
- 7. Add CC's to your request (optional).
- 8. Add any attachments (optional).

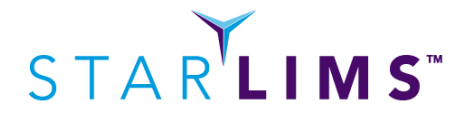

*Note: You may only uploads files that are <= 50 MB* 

Once all information has been provided, click the "Submit" button and you will be automatically taken to your requests page. From the requests page you can keep track of the status of all the requests from your organization, respond to requests awaiting your reply, add additional information to any non-resolved ticket, and provide feedback on resolved tickets.

*Note: Users with full access in Zendesk, can view all tickets that have been created by the organization. This setting can be disabled at your request.* 

*In order to be able to comment on tickets submitted by another member of your organization you must be CC'd on the tickets.*

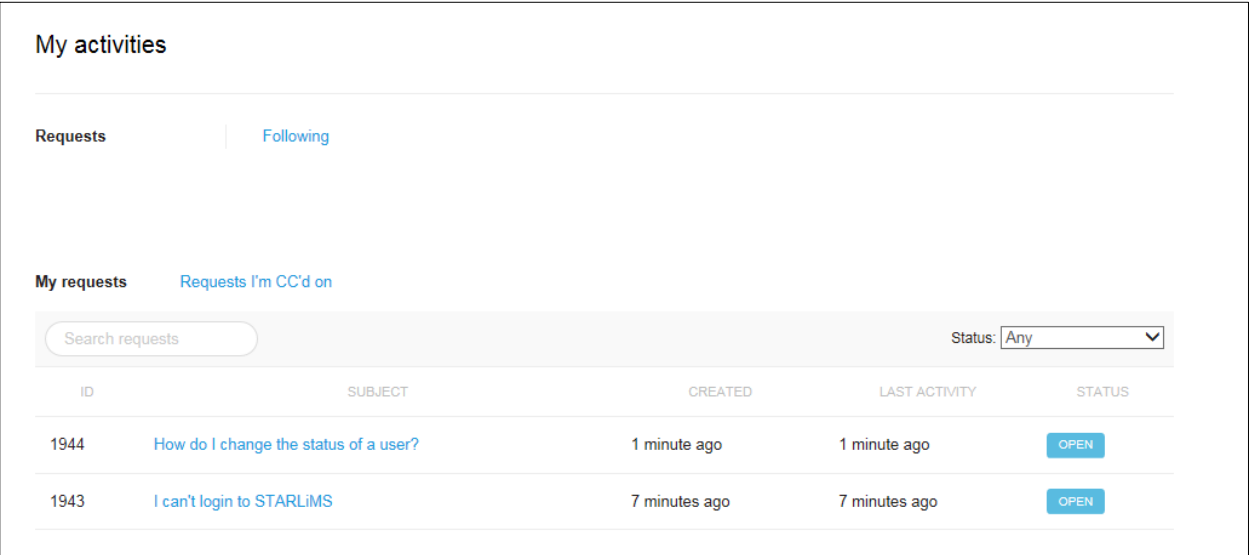

*Figure 12 - My Requests*

<span id="page-16-0"></span>*Note: A user can add CC's to existing requests from "My Activities" in Help Center. End-users will need to include a comment in order to submit the added CCs.*

9. The system will also send you an email notification that the ticket has been created.

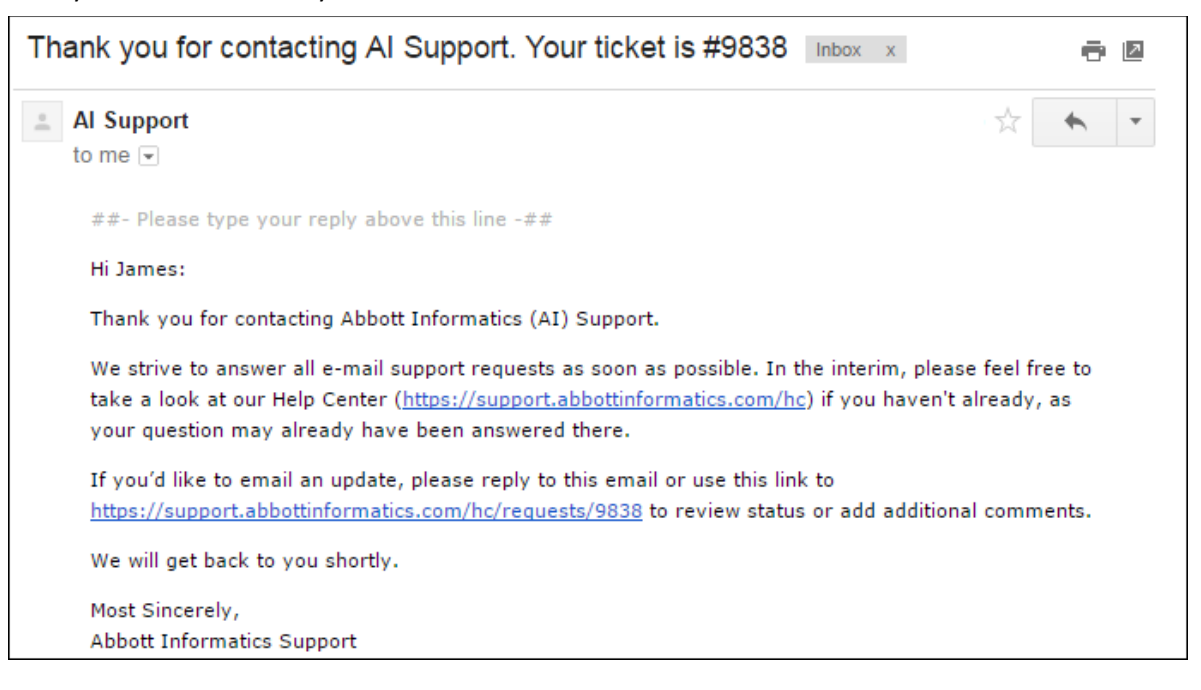

*Figure 13 - Ticket Creation Email (Help Center)*

<span id="page-17-1"></span>10. You will receive updates as the support agent progresses in resolving your request.

*Note: The system will send notifications when the ticket is created, the agent requires your input or updates the ticket, when the request is resolved and before closing the request.*

### <span id="page-17-0"></span>**Via Email**

In order to make requests for assistance via email:

- 1. Using your desired email client, create a new email and address it to: support@starlims.zendesk.com.
- 2. Enter a subject that is concise, yet accurately reflects the issue.
- 3. Provide a detailed description of the issue or question.

*Note: The more information you provide, the less likely our agents will need to contact you for more details (and slow down the process of solving your request).* 

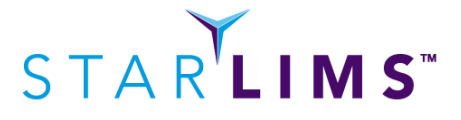

- 4. When the email is received, a ticket will be created and you will be notified of the ticket number.
- 5. An agent will be assigned to work on and solve your request.

*Note: Please make sure when submitting requests via email, you use the email address you are register within the system, otherwise the system you'll not acknowledge your requests and the requests will be added to a suspended list of tickets that is not monitored on daily basis.*

#### <span id="page-18-0"></span>**Via Phone**

In order to make requests for assistance via phone, please select the correct number based on your region:

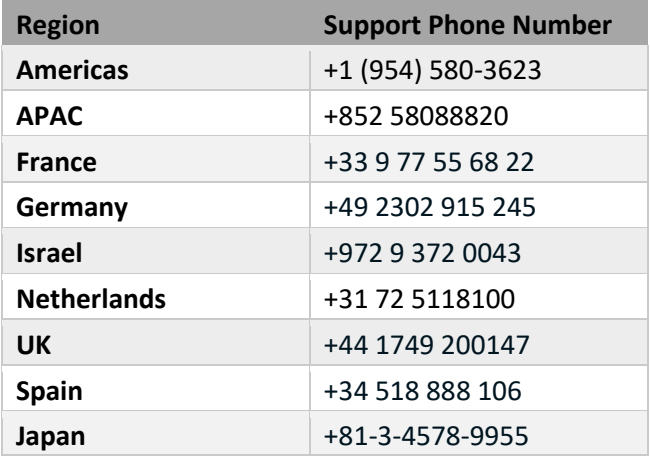

- 1. Dial the appropriate number from the list above
- 2. The system will answer your call and attempt to locate an available agent

*Note: The system will ask you to leave a voicemail if there are no agents available or if you are calling after business hours. In the event you leave a voicemail, the system will automatically create a ticket and an agent will be with you shortly.* 

- 3. An agent will answer your call and attempt to solve your request
- 4. After the call is complete, a ticket will be created and the agent will wrap up the ticket

### <span id="page-19-0"></span>**Checking the Status of My Requests**

You can check the status of your requests by using the Help Center. To do so…

- 1. Go to the CSS URL: [https://support.starlims.com](https://support.starlims.com/) [a](https://abbott.zendesk.com/)nd login.
- 2. Click your name at the top of the screen and select "My activities"

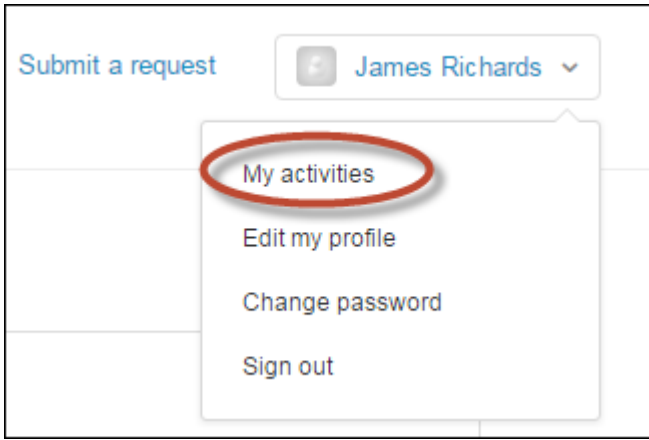

*Figure 14 - My Activities*

<span id="page-19-1"></span>3. The requests page will load.

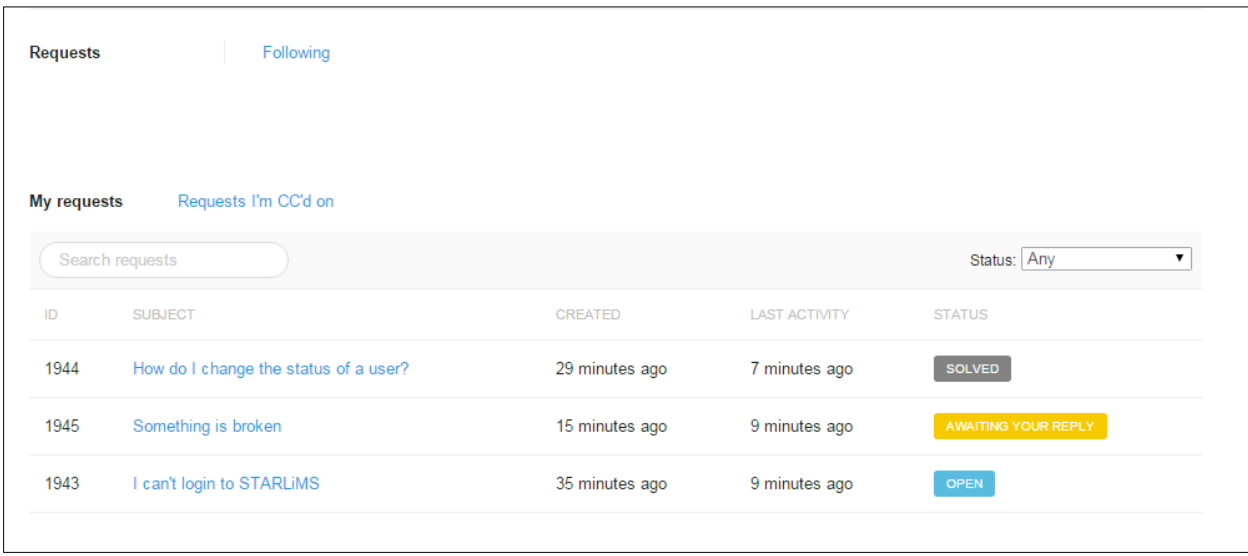

<span id="page-19-2"></span>*Figure 15 – Requests*

## STARLIMS<sup>\*</sup>

4. On this page, you can view the ticket id, subject, date the request was created and when the last activity occurred and the status of the ticket.

*Note: The last activity could include STARLIMS internal communications regarding your ticket. In this case, you would not receive any email notifications (so don't be alarmed if you see recent activity, but have not heard anything – this just means we're collaborating on your issue).* 

5. Over time, the number of requests you submit will accumulate since tickets are not deleted. For this reason, the requests page provides you with the ability to search through your requests or filter your requests by status.

### **Email Notifications**

You will receive different kinds of notifications via email (we've attempted to minimize the number). Below are examples of each along with a short description of what each means.

#### <span id="page-20-0"></span>**Ticket Creation Notification**

Although the message will vary slightly based on the support channel you're using, any time a ticket is created you will receive an email notification from the system. This email will contain the ticket number associated with your request as well as a link to access your ticket in the help center.

<span id="page-20-1"></span>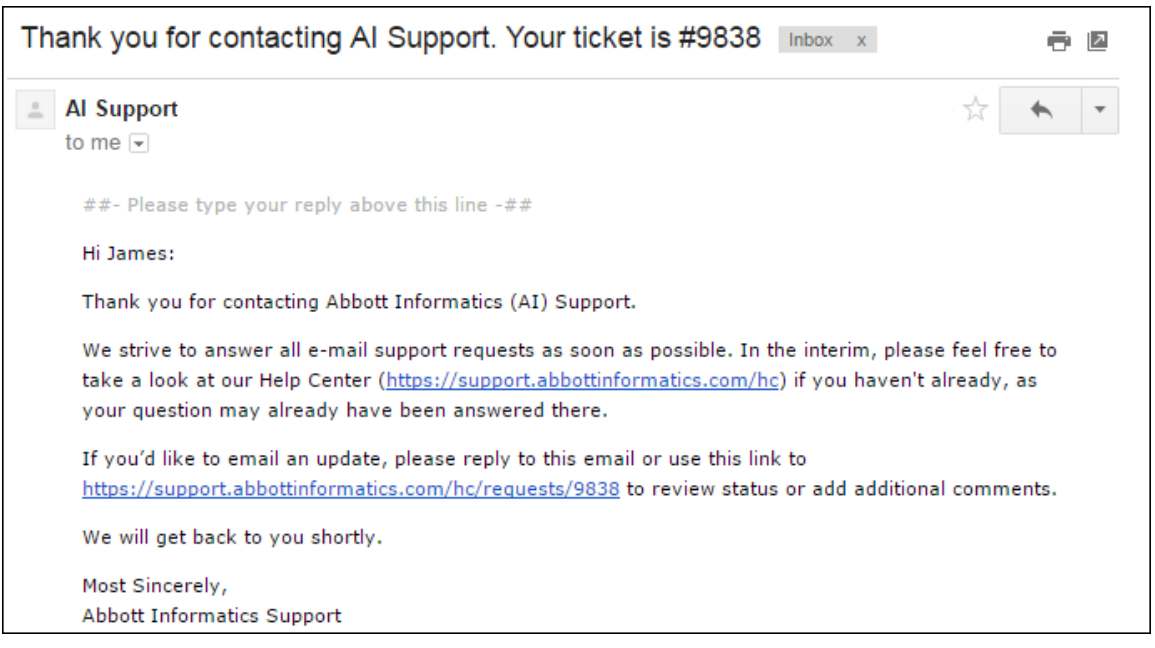

*Figure 16 - Ticket Creation Notification*

### <span id="page-21-0"></span>**Ticket Updated Notification**

When your ticket is updated with a public comment you will receive a notification. You generally receive this notification when the support agent has additional questions. To reply to the agent, simply respond to the email. Your response will be added to the ticket history.

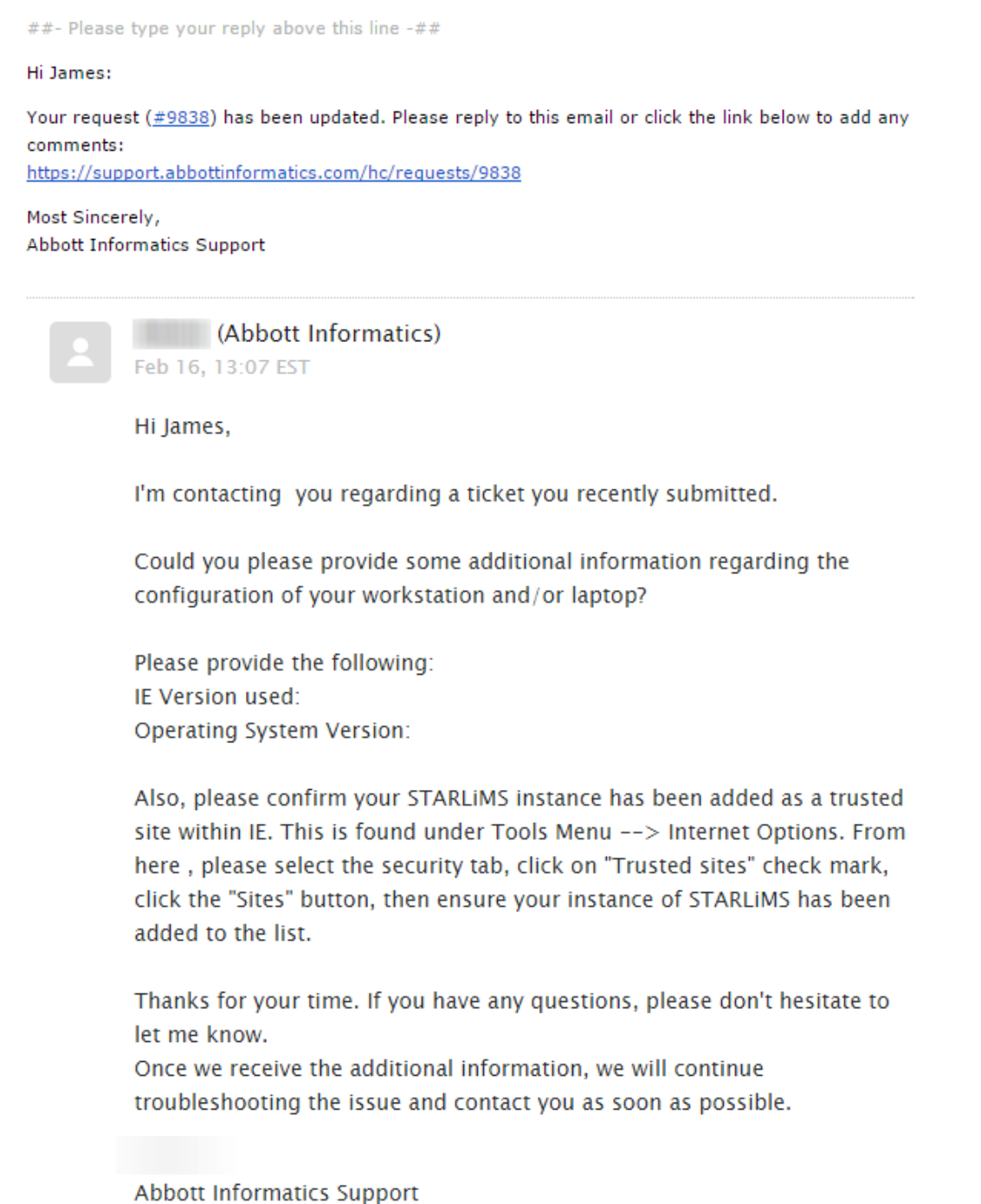

<span id="page-21-1"></span>*Figure 17 - Ticket Update Notification*

### <span id="page-22-0"></span>**Ticket Solved Notification**

When your ticket is marked solved by an agent you will receive a notification. If you don't believe the ticket is solved, simply respond to the email letting us know and it will automatically be reopened.

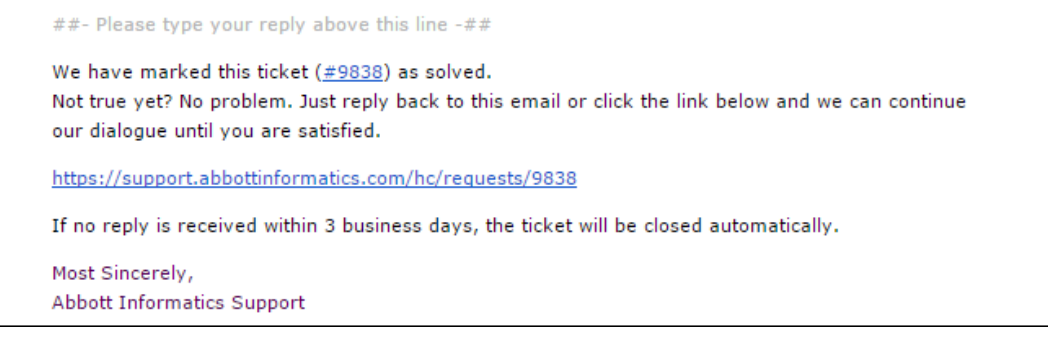

*Figure 18 - Ticket Resolved Notification*

<span id="page-22-2"></span>One day before closing the ticket, the user will receive another notification that the ticket will close the following day.

### <span id="page-22-1"></span>**Pending Feedback Notification**

If the agent does not have enough information to fully understand the request, he or she will add a comment requesting additional information and the ticket status will be set to "Awaiting your reply". You will receive periodic notifications for tickets that are awaiting your reply.

Listed below are the intervals the notifications are sent out by request type.

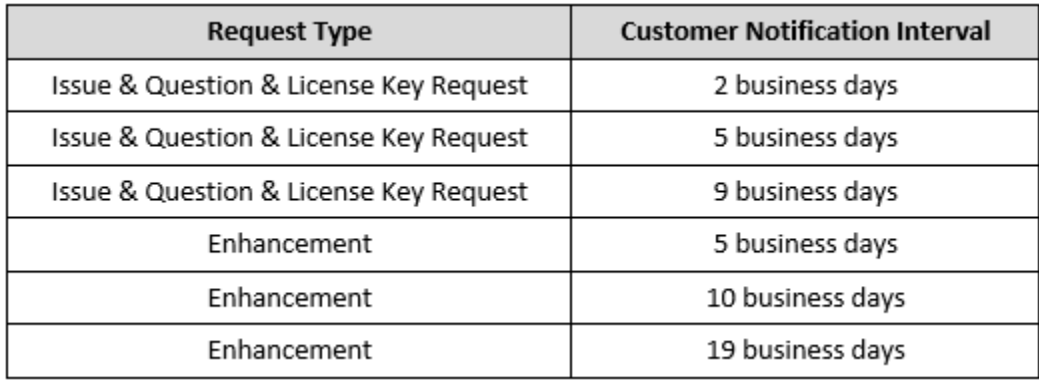

If no response is received after the last notification ( $9<sup>th</sup>$  or  $19<sup>th</sup>$  business day), the next business day the ticket will automatically be set to solved and within three business day it will be closed.

##- Please type your reply above this line -##

#### Hi James:

Your support request  $(\#6)$  has been pending your feedback for nine days. The status of this ticket has automatically been set to solved and will automatically be closed in three days. If you're still working on providing feedback and would like this ticket to remain open, simply respond to this email and we'll move it back to an open status.

<span id="page-23-0"></span>Most Sincerely, **Abbott Informatics Support** 

*Figure 19 - Pending Feedback Notification*

**============================== END OF DOCUMENT ==============================**